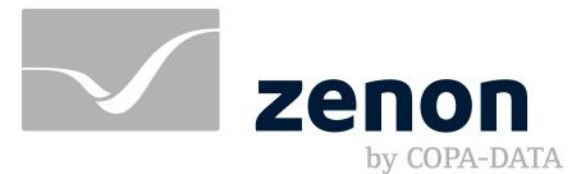

**zenon manual Golden thread across the help**

**v.8.10**

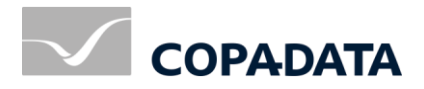

© 2019 Ing. Punzenberger COPA-DATA GmbH

All rights reserved.

Distribution and/or reproduction of this document or parts thereof in any form are permitted solely with the written permission of the company COPA-DATA. Technical data is only used for product description and are not guaranteed qualities in the legal sense. Subject to change, technical or otherwise.

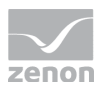

# Contents

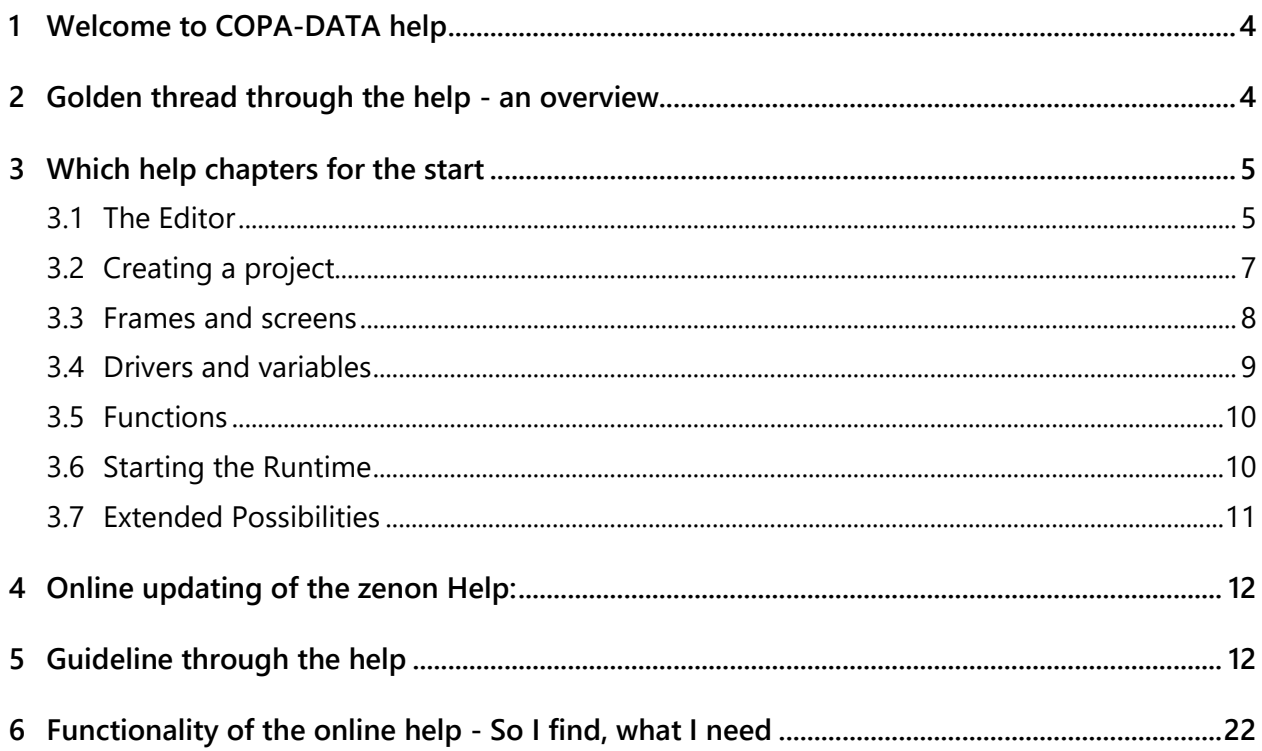

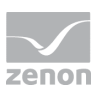

# **1 Welcome to COPA-DATA help**

## **ZENON VIDEO-TUTORIALS**

You can find practical examples for project configuration with zenon in our YouTube channel [\(https://www.copadata.com/tutorial\\_menu\)](https://www.copadata.com/tutorial_menu). The tutorials are grouped according to topics and give an initial insight into working with different zenon modules. All tutorials are available in English.

#### **GENERAL HELP**

If you cannot find any information you require in this help chapter or can think of anything that you would like added, please send an email to documentation@copadata.com.

## **PROJECT SUPPORT**

You can receive support for any real project you may have from our Support Team, who you can contact via email at support@copadata.com.

## **LICENSES AND MODULES**

If you find that you need other modules or licenses, our staff will be happy to help you. Email sales@copadata.com.

# **2 Golden thread through the help - an overview**

The more powerful the control system, the more voluminous the according help.

In difference to all the other chapters, where features and functionalities are explained, this chapter should help you to find your way through our help.

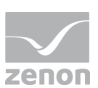

# **3 Which help chapters for the start**

## **Information**

This chapter is designed for all those, who use zenon for the first time and wonder which help topics are useful for the beginning. Here you will learn about the steps needed for a simple basic project. The according information from the tutorials and the manual are linked to the according steps.

## **3.1 The Editor**

#### **ZENON:**

zenon consists of two parts:

1. Editor

(operating system): Here the projects are created.

2. Runtime

: There the created equipment can be monitored and operated.

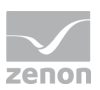

## **STRUCTURE OF THE EDITOR:**

The Editor´s user interface consists of different areas:

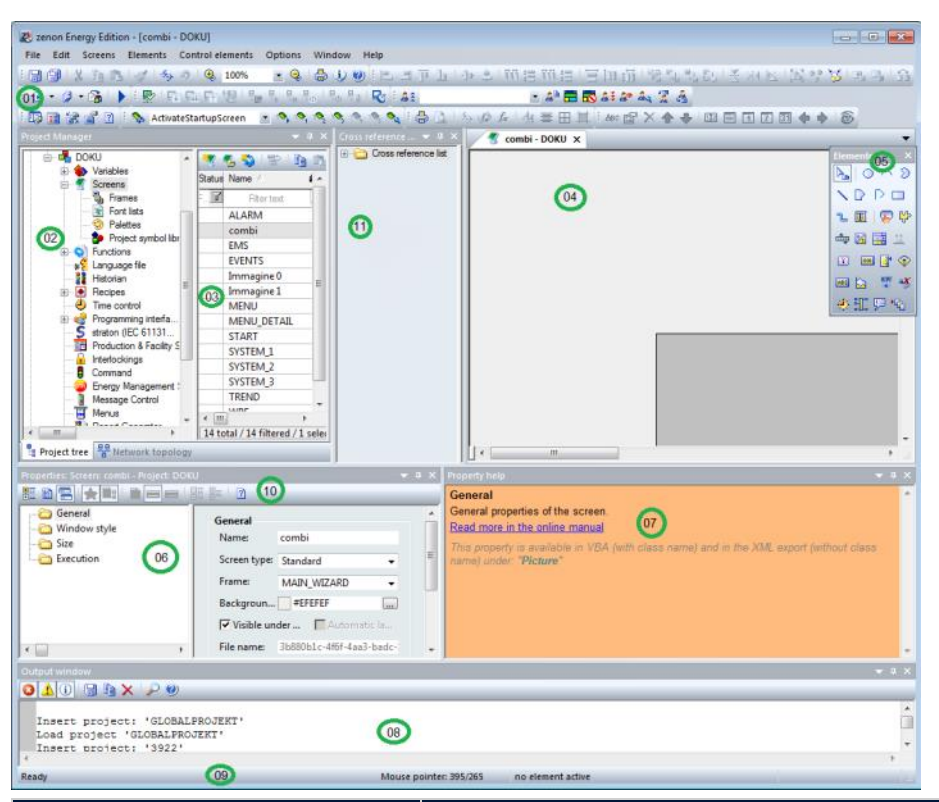

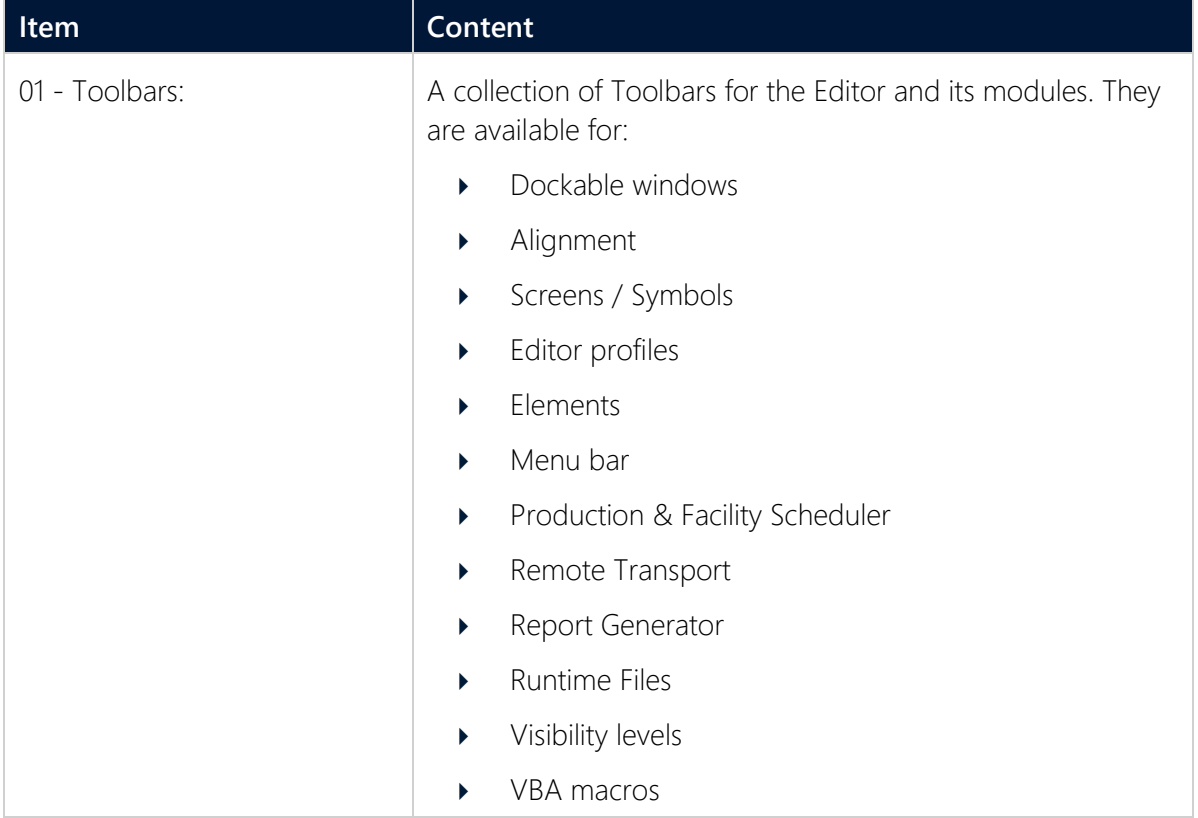

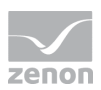

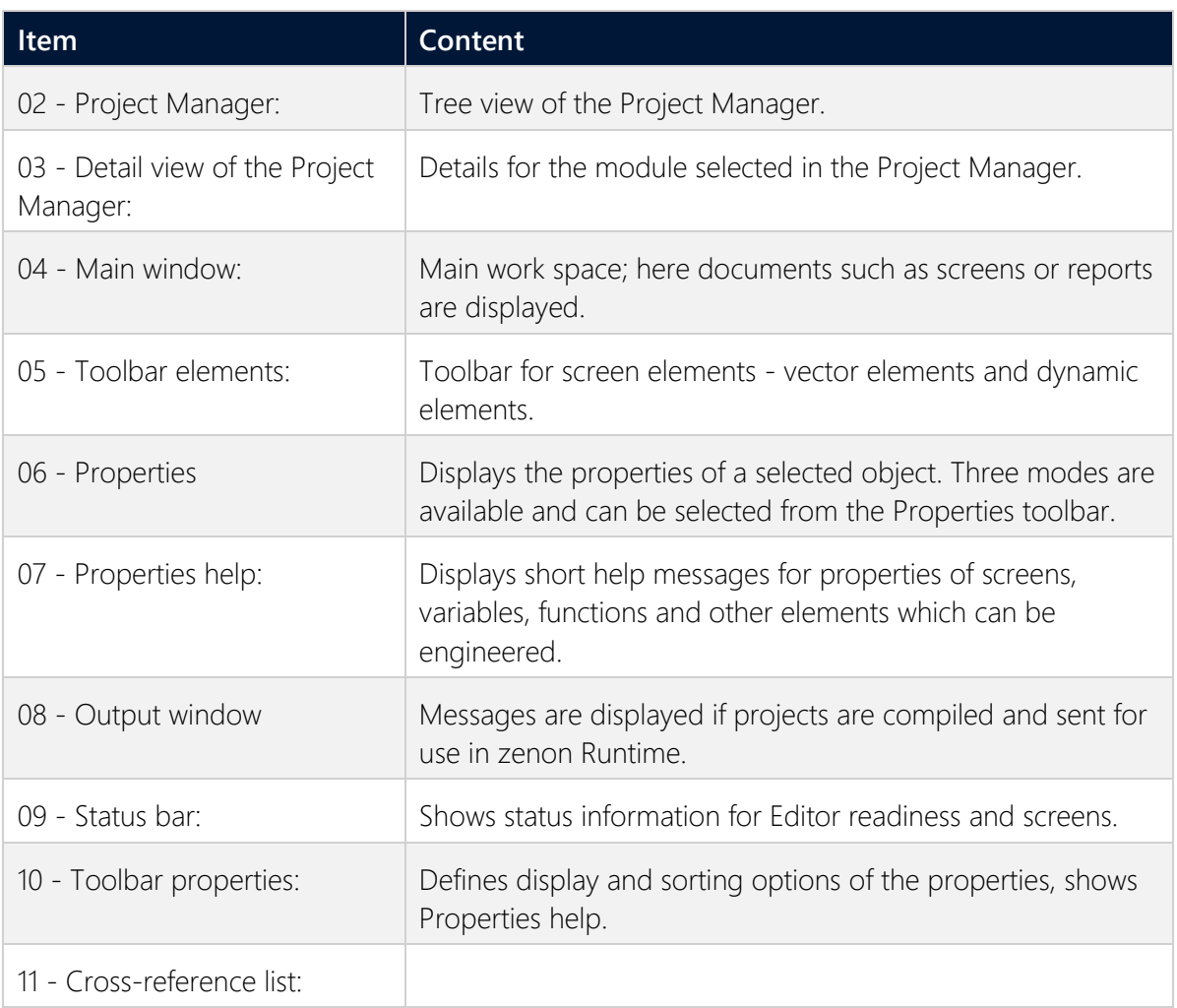

You can select the windows that are shown under **View** in the drop-down list.

The arrangement of the windows can be adjustedindividually. Just the main window cannot be hidden.

#### **THE NEXT STEP:**

<span id="page-6-0"></span>You can find information on creating a project in the Creating a project (on page [7\)](#page-6-0) chapter.

## **3.2 Creating a project**

## **CREATING THE WORKSPACE:**

The workspace is the basis for one or more projects. How to create a new *workspace* is described in the Tutorial Basic [\(FirstSteps.chm::/17160.htm\)](firststeps.chm::/17160.htm).

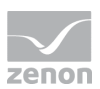

## **CREATING A PROJECT:**

Then a new **project** is created in the workspace. A project is a self-contained and executable entity of engineering elements (e.g. screens, variables, functions, etc).

You can find more information on creating a project in the Basic Tutorial [\(FirstSteps.chm::/17161.htm\)](firststeps.chm::/17161.htm).

## **Information**

Now you are able to create a project.

### **THE NEXT STEP:**

<span id="page-7-0"></span>To add screens to your projects, see Screens and templates (on page [8\)](#page-7-0) in the next chapter.

## **3.3 Frames and screens**

### **CREATING A FRAME:**

Frames define the screen area, in which the screens are opened then. Each screen is based on a frame. You will find more information on creating frames in the Tutorial Basic and in the chapter Frames.

## **CREATING A SCREEN:**

zenon offers different pre-defined screen types, so also the simplest "Standard", where a screen area can freely be defined. For the graphical design of the screens there are hardly any limitations. Simply select the pre-defined screen elements to display your equipment schematically in the screen.

#### **EXTENDING THE SCREEN WITH SCREEN ELEMENTS:**

zenon offers pre-defined vector and dynamic screen elements, which can be linked with functions or variables.

You will find more information on the picture elements in the Basic Tutorial; the different shapes of the pre-defined screen elements are described in detail in the Screen elements chapter.

Another possibility to save time in the engineering phase are pre-defined symbols, which you will find in the symbol library. You will find more information on symbols in the chapter Symbols and Element groups.

## **Information**

You now can create a new project with screens and screen elements.

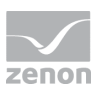

## **THE NEXT STEP:**

Drivers and variables are needed in order for your screen elements to show "genuine" values and for your equipment to be observable via zenon. You can find further information on this in the Drivers and variables (on page [9\)](#page-8-0) chapter.

## <span id="page-8-0"></span>**3.4 Drivers and variables**

#### **SELECTION OF A DRIVER**

Variables are based on drivers, so a Driver has to be selected first. During the engineering phase usually one of the simulation drivers is used. Later it is replaced by the driver for the according PLC. As an open and independent system, zenon already supports more than 250 communication protocols and drivers. You can find detailed information on the individual drivers in the corresponding driver documentation. You can find these in the online help in the **Driver** section.

#### **CREATING A VARIABLE**

Variables are the interface to the process data and represent certain measurement values or status. In order to make aware of critical events in your process, limit values can be defined for variables. You will find more information on creating a variable in the Tutorial Basic. You will find an extensive description of variables datatypes and reaction matrices in the chapter Variable definition and process data model.

## **DISPLAYING VALUES IN SCREEN ELEMENTS**

**Screen elements** can be linked to variables in order to display incoming values. You will find more information on linking variables with dynamic screen elements in the Tutorial Basic. In the chapterScreen elements you will find a link to the dynamic - and vector screen elements of zenon.

## **Information**

You now have an insight on how to use variables and drivers.

#### **THE NEXT STEP**

You not only want to monitor but also operate? Functions have to be created and linked to be able to operate zenon.

You can find information on this in the Functions (on page [10\)](#page-9-0) chapter.

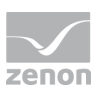

## <span id="page-9-0"></span>**3.5 Functions**

### **CREATING A FUNCTION:**

Functions are the basis for operating the equipment in the Runtime. For example, they allow you to switch between the individual process screens or to change values.

Several functions can be combined and administered in a script. You will find more information on scripts in the chapter Scripts.

### **LINKING A FUNCTION TO A DYNAMIC SCREEN ELEMENT:**

You will find more information in the Basic tutorial. As zenon offers a great variety of different functions, they are listed and explained in the chapter Functions overview. Additionally you will find a short description in the dialog **Function new**.

## **Information**

Now you are able to create a simple project. You can create a screen, link variables and functions to screen elements and also display limit value violations.

## **THE NEXT STEP:**

<span id="page-9-1"></span>To see your result in Runtime, see the Starting Runtime (on page [10\)](#page-9-1) chapter.

## **3.6 Starting the Runtime**

## **FROM THE EDITOR TO THE RUNTIME**

What has been engineered in the Editor, can be monitored and operated in the **Runtime**. So we leave the development environment (Editor) and start the Runtime.

You will find more information on starting the Runtime in the Tutorial Basic and in the chapter Runtime.

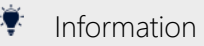

Now you can design your projects and then monitor and operate your equipment.

#### **MORE?**

This of course was only a short glimpse on the possibilities offered by zenon. To find out more, see further possibilities (on page [11\)](#page-10-0).

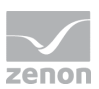

## <span id="page-10-0"></span>**3.7 Extended Possibilities**

Here you can find numerous possibilities that you can implement with zenon:

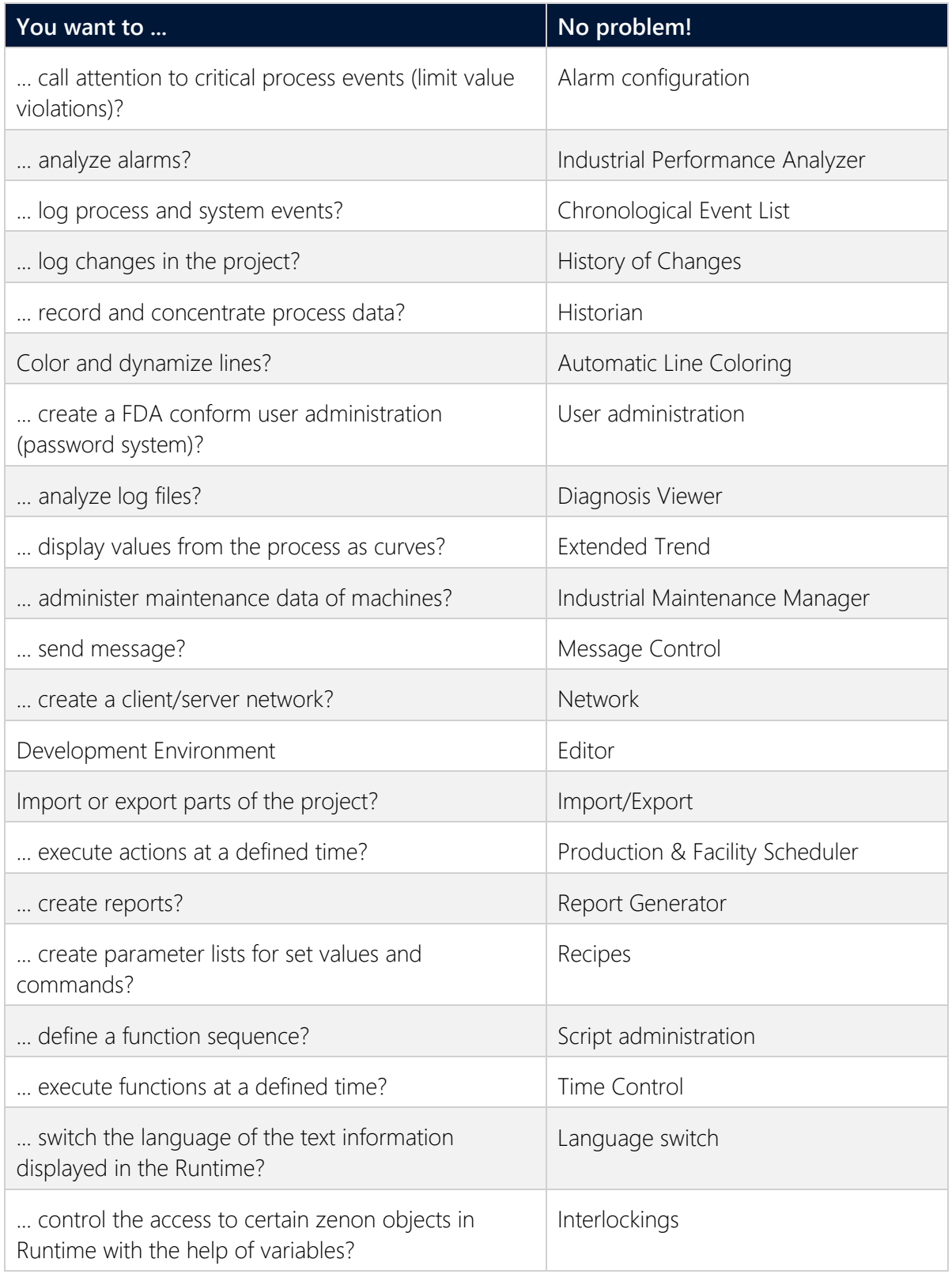

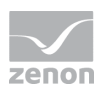

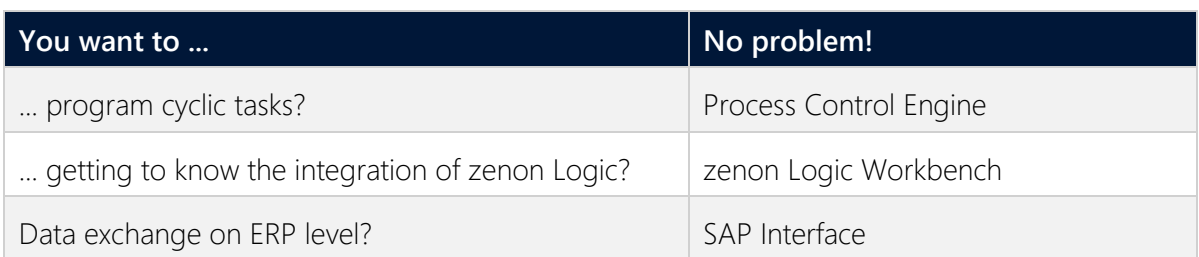

# <span id="page-11-0"></span>**4 Online updating of the zenon Help:**

The **Documentation Download Tool** manages the updating of your online help including embedded help, dialog help, tooltips and the PDF product documentation from zenon and zenon Logic.

The updating is carried out online. An internet connection is necessary for this.

#### **CONTENTS OF THE DOCUMENTATION UPDATE:**

The **Documentation Download Tool** supports the updates of:

- **EXECUTE:** zenon and zenon Logic product documentation
- **Driver Documentation**
- **Tutorials**
- **Glossary**

#### **FILE FORMATS OF THE DOCUMENTATION UPDATE:**

The **Documentation Download Tool** supports the updates of:

- Online help for zenon and zenon Logic (.chm)
- zenon product documentation (.pdf)

**Note:** The tool is only available in English

# **5 Guideline through the help**

Here you will find an overview over the chapters of the online manual and a short introduction in the terminology of zenon. You can find notes on efficient project configuration in the **Configure projects efficiently with zenon** manual.

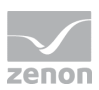

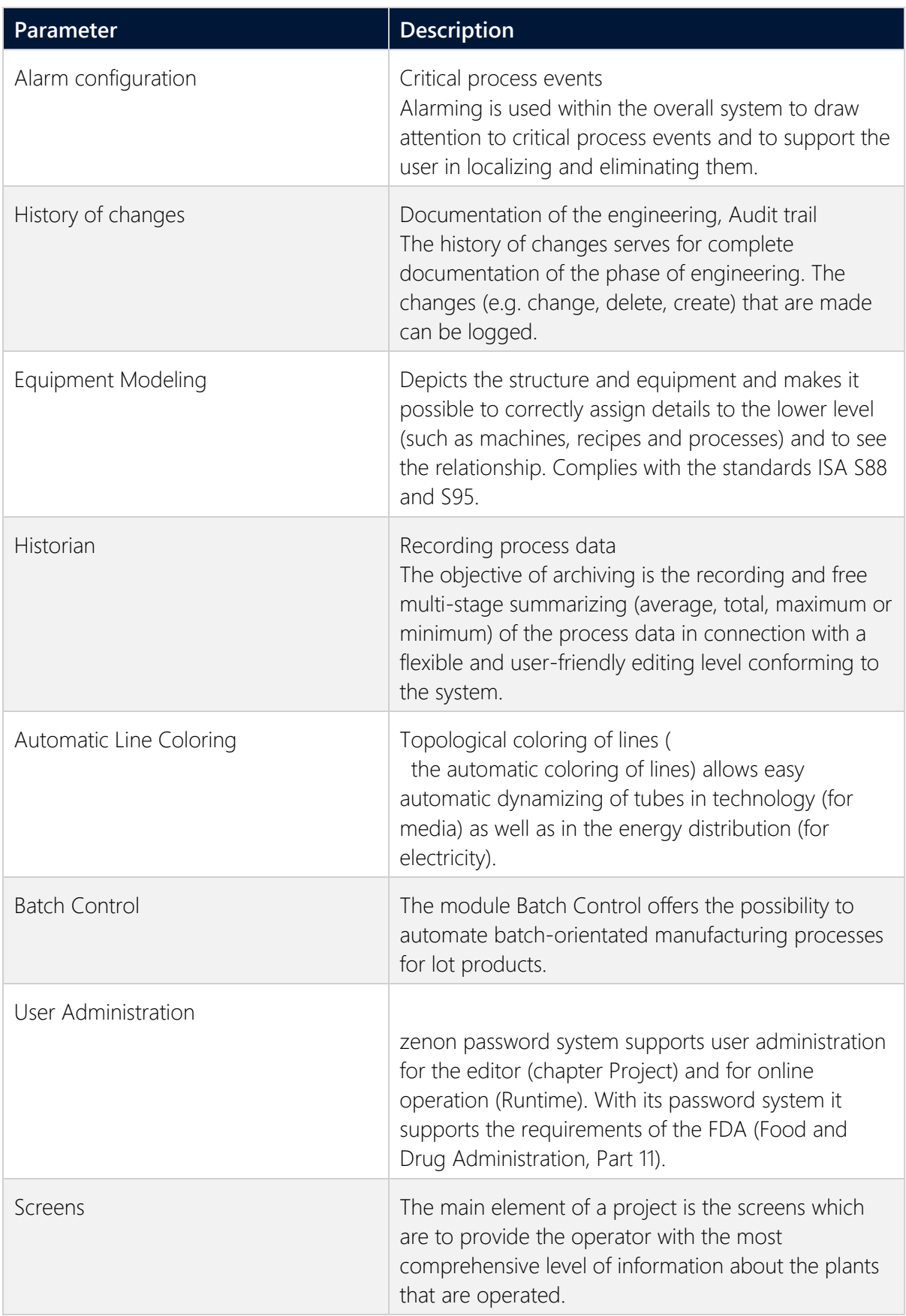

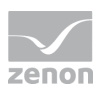

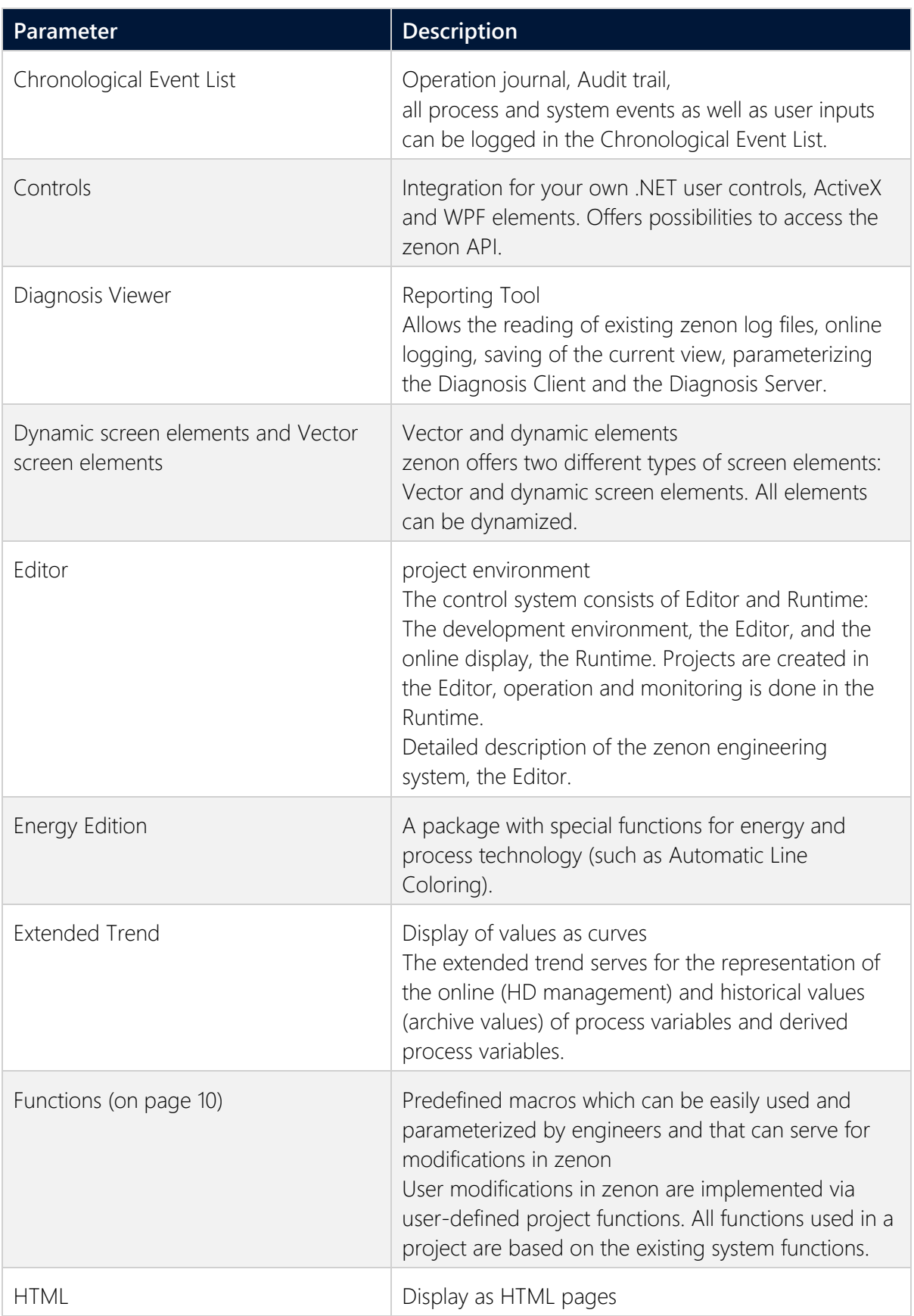

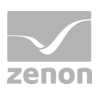

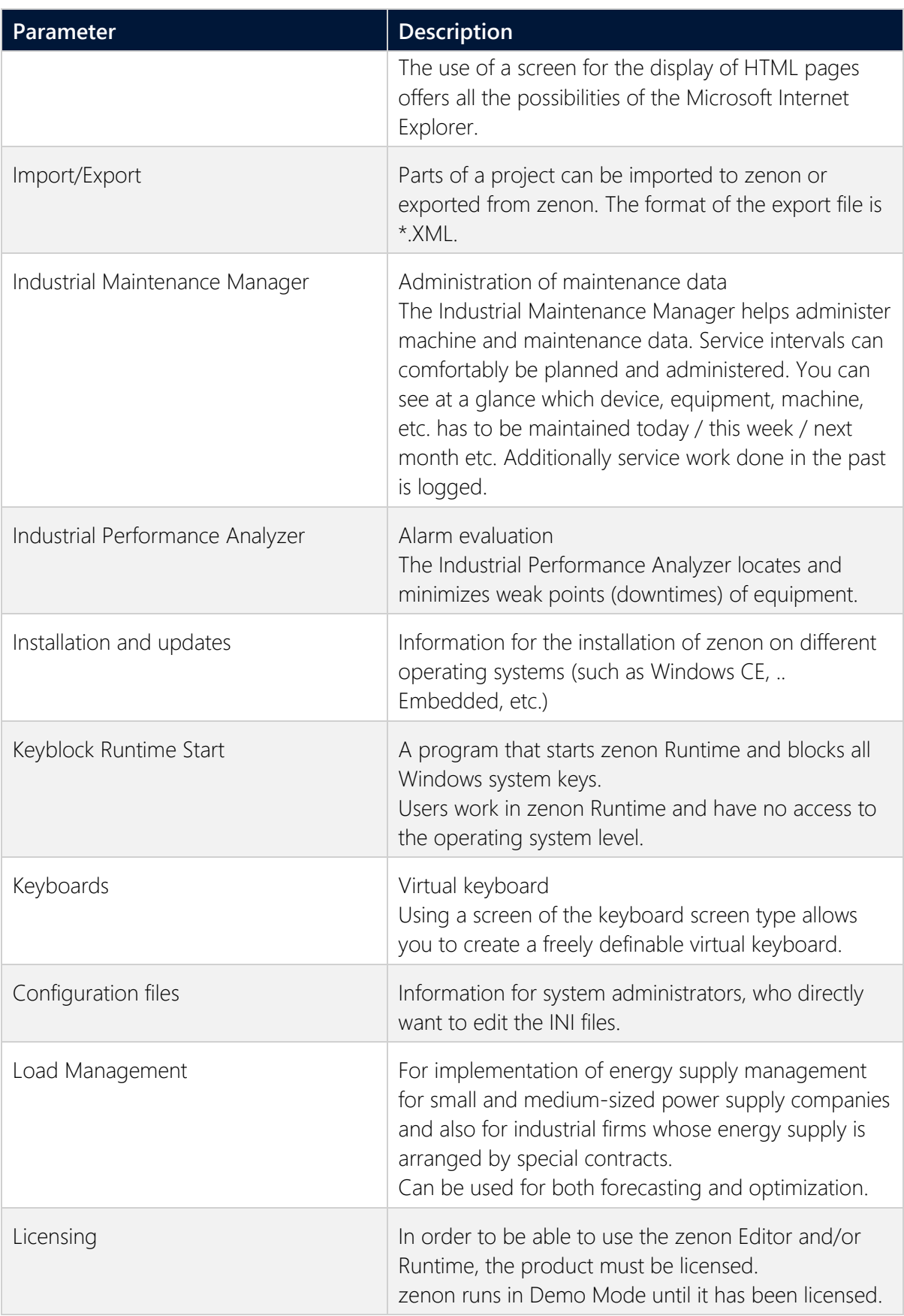

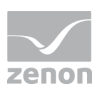

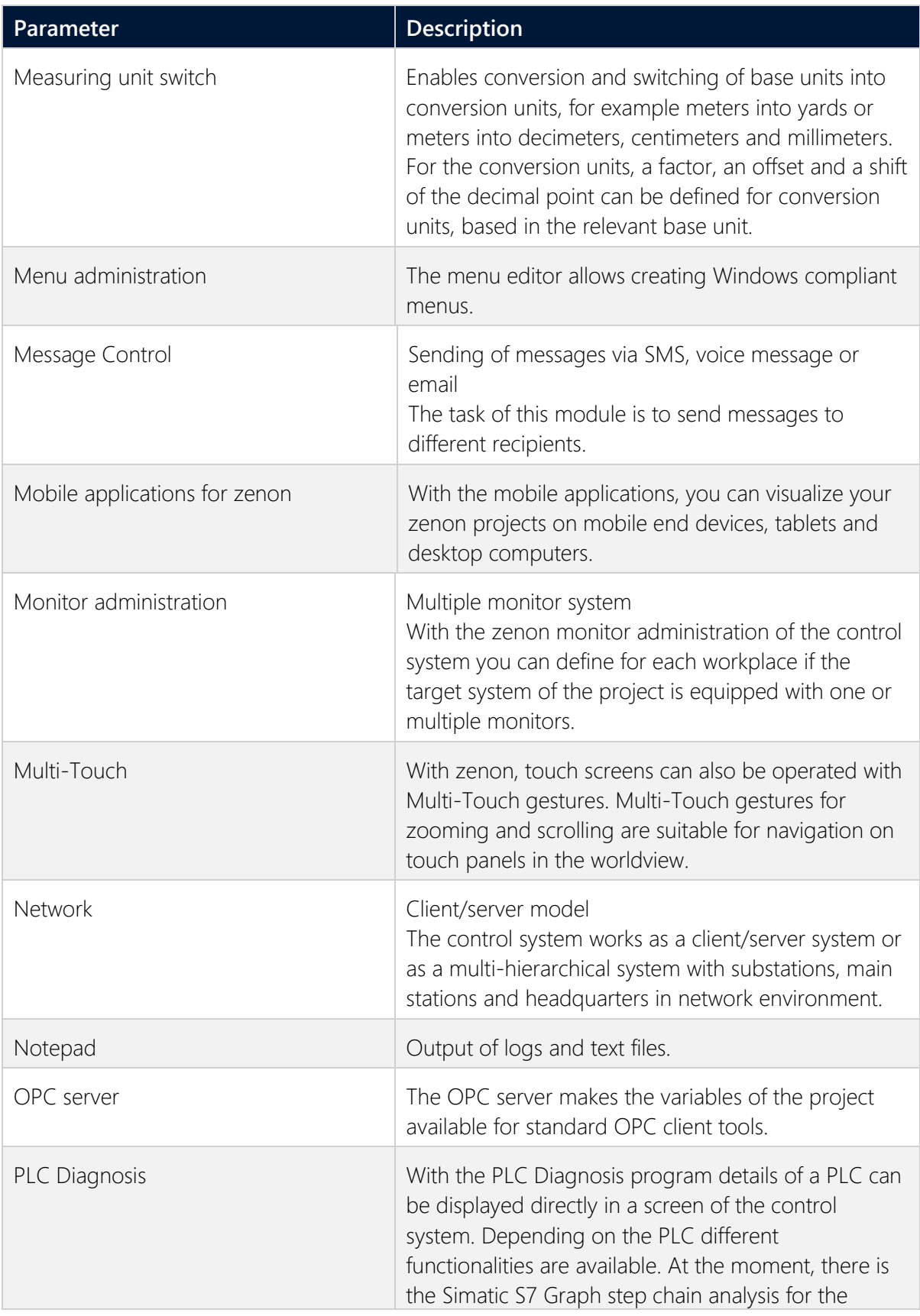

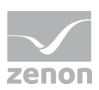

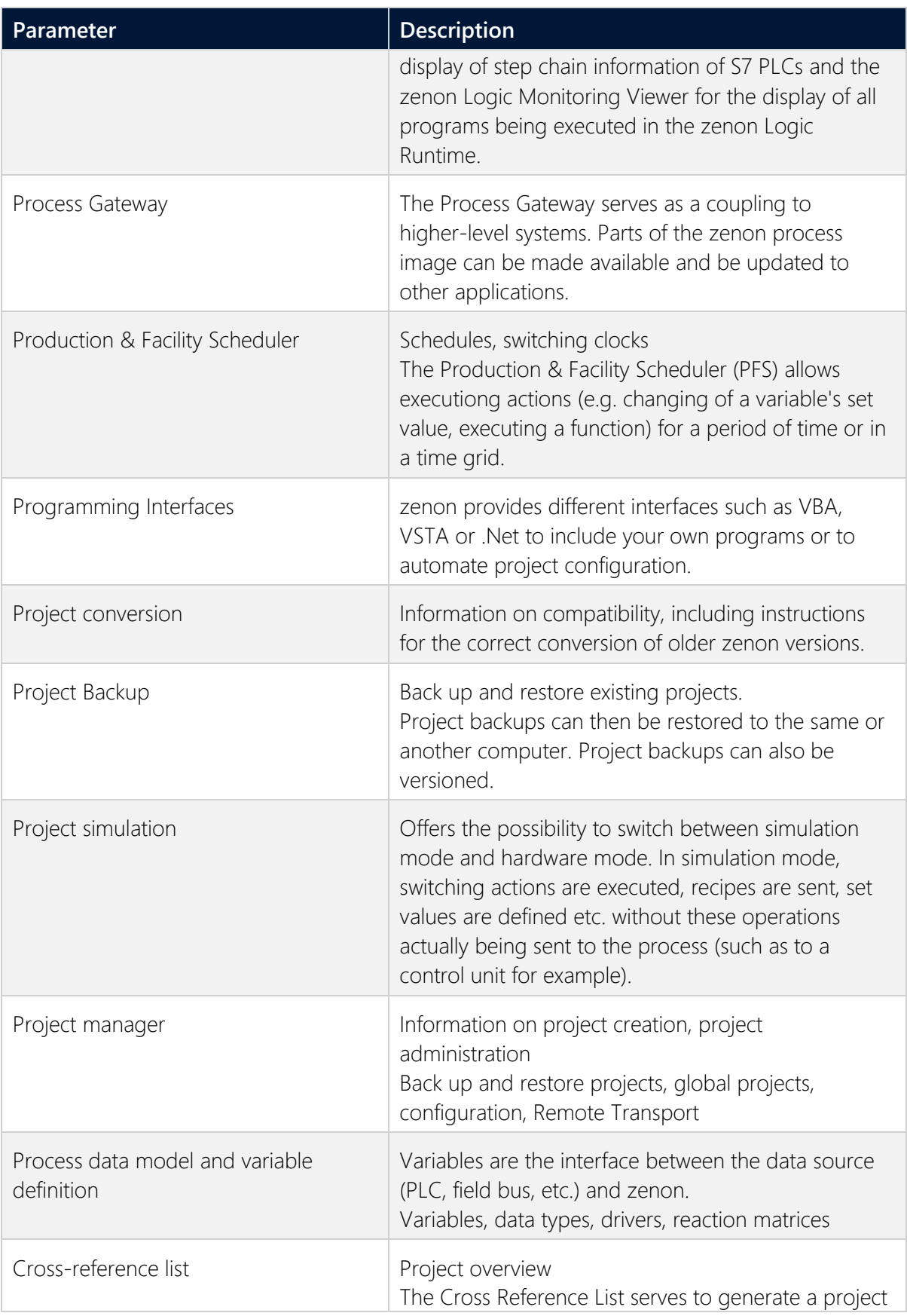

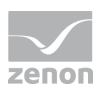

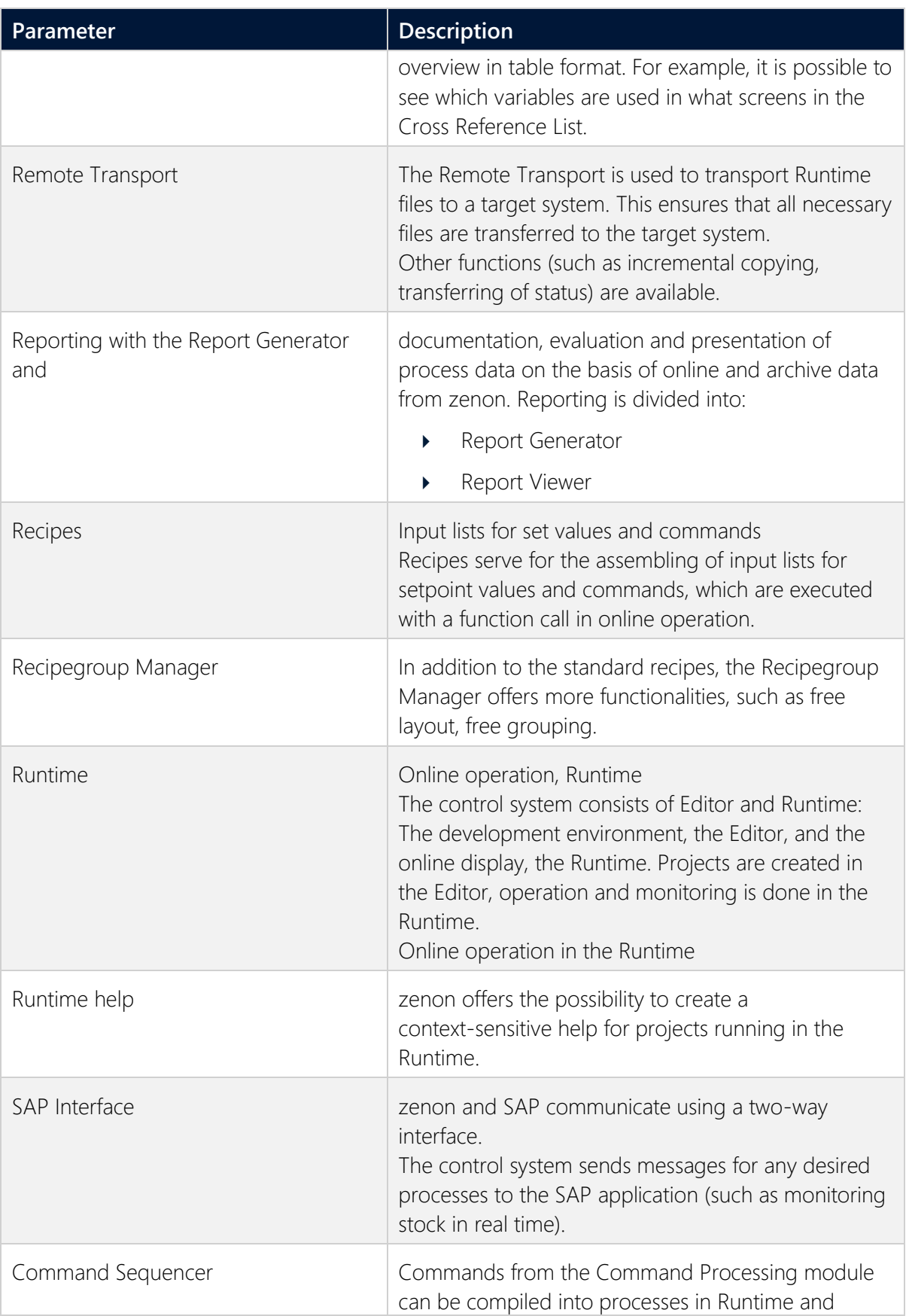

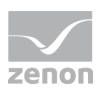

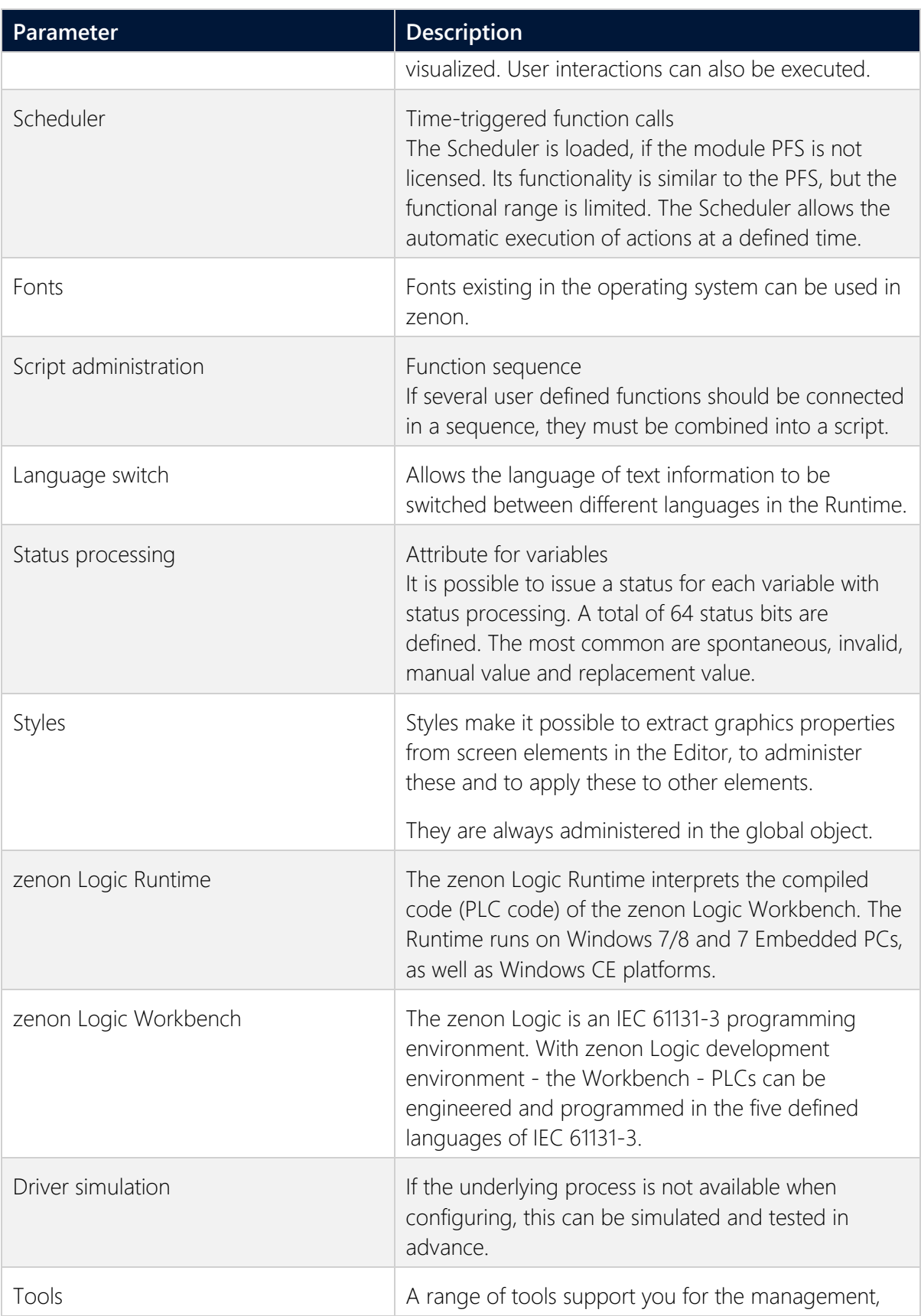

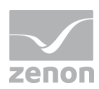

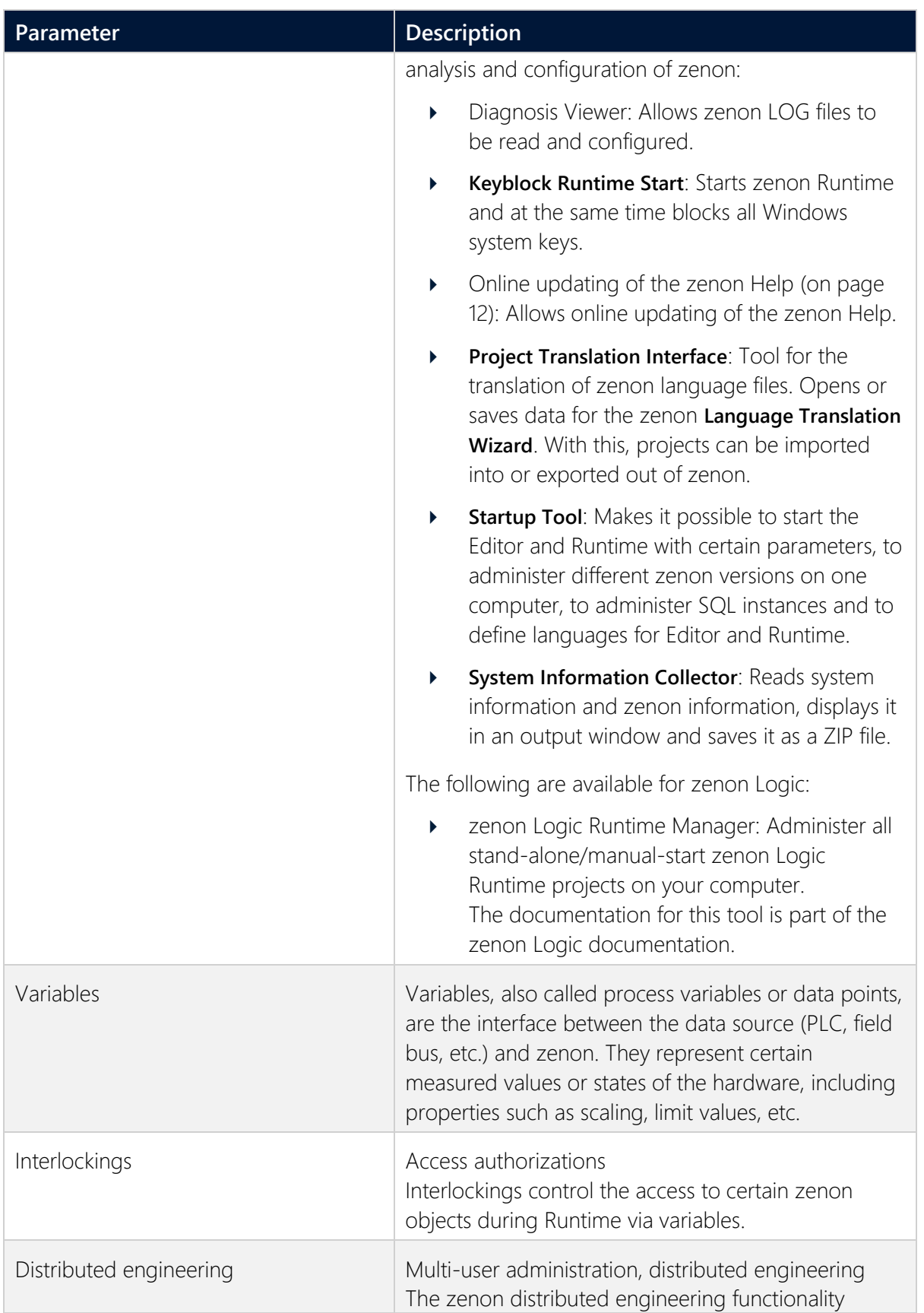

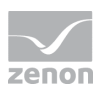

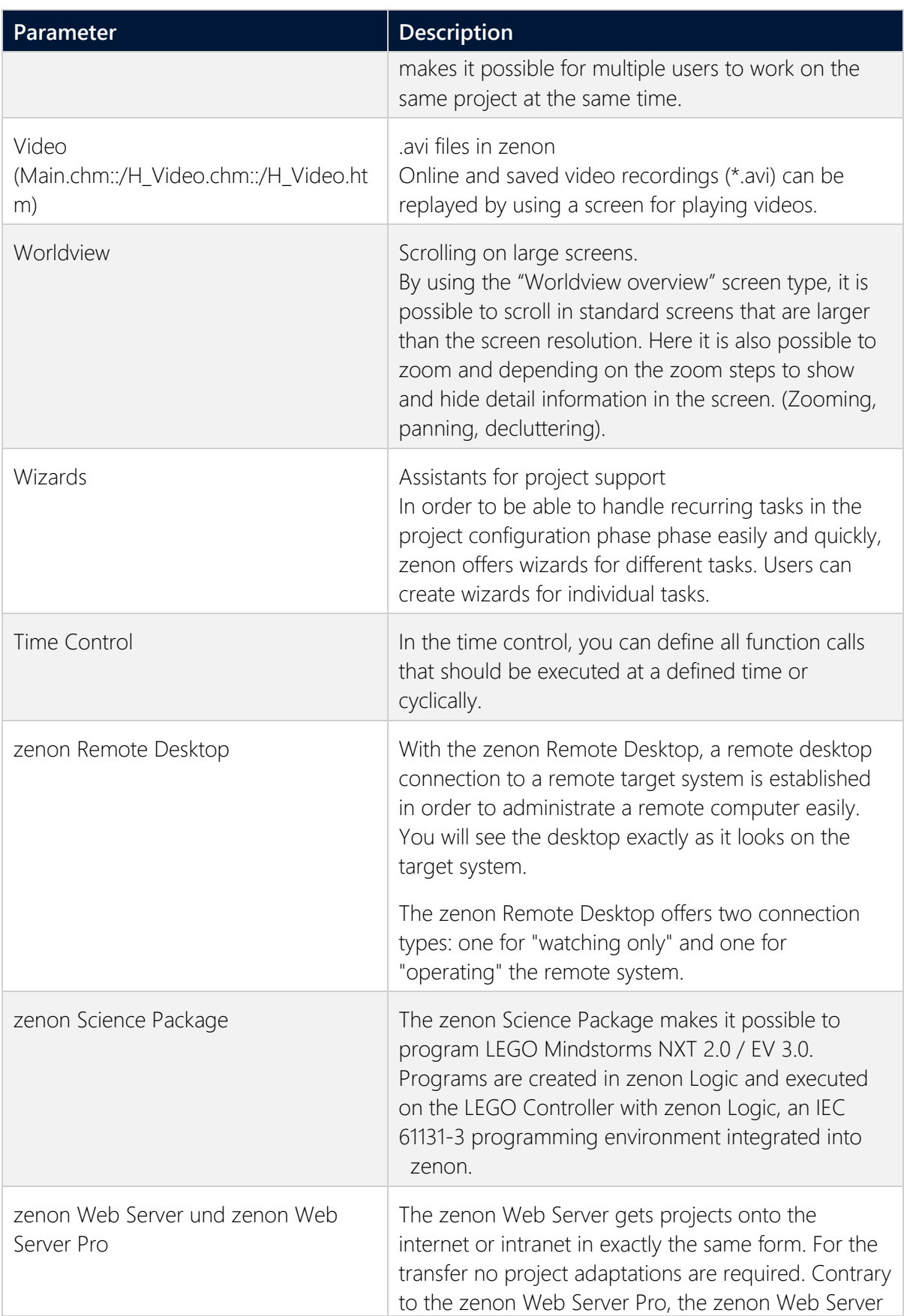

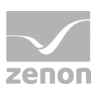

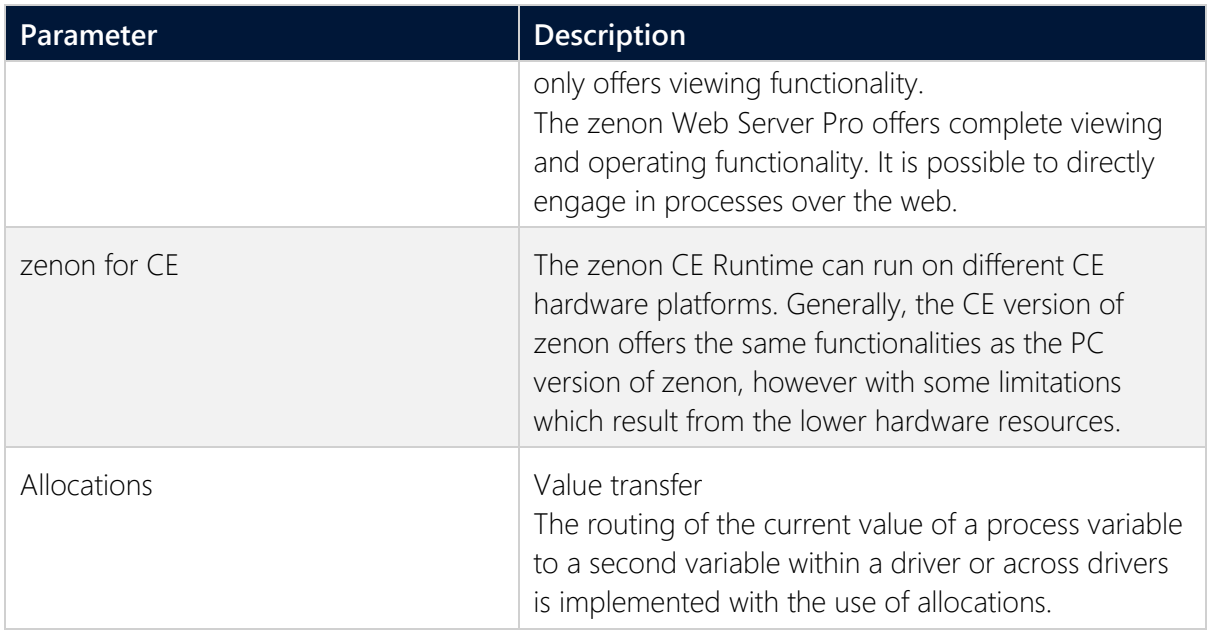

# **6 Functionality of the online help - So I find, what I need**

It sometimes happens, that information is documented in the online help, but cannot be found with the search functionality.

So you here find a short introduction, how you can successfully search and most of all find information in our online help.

#### **SEARCH STRATEGIES**

- As a default help starts on tab **Contents**. Here you will find the entire documentation (online manual, tutorials, and driver documentation) in a tree structure.
- Tab **Search** allows searching for certain terms by entering them in the search field.
- You can save your favorite help chapters in the **Favorites** tab. Simply switch to the desired chapter in the **Contents** tab or find it with **Search** (double-click it) and then switch to **Favorites**. The selected help chapter will now be proposed under **Current topic** and can be added to the favorites.

#### Searching for words and phrases:

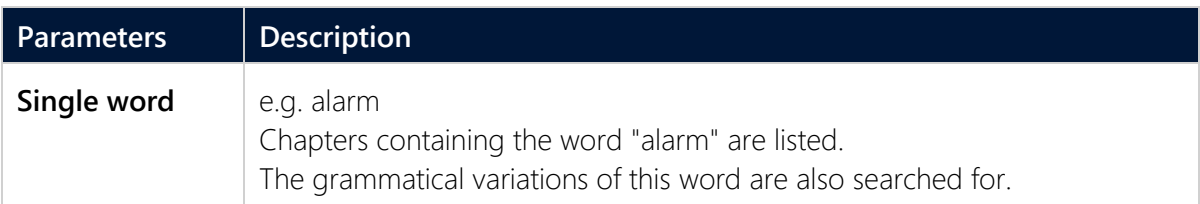

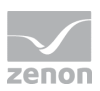

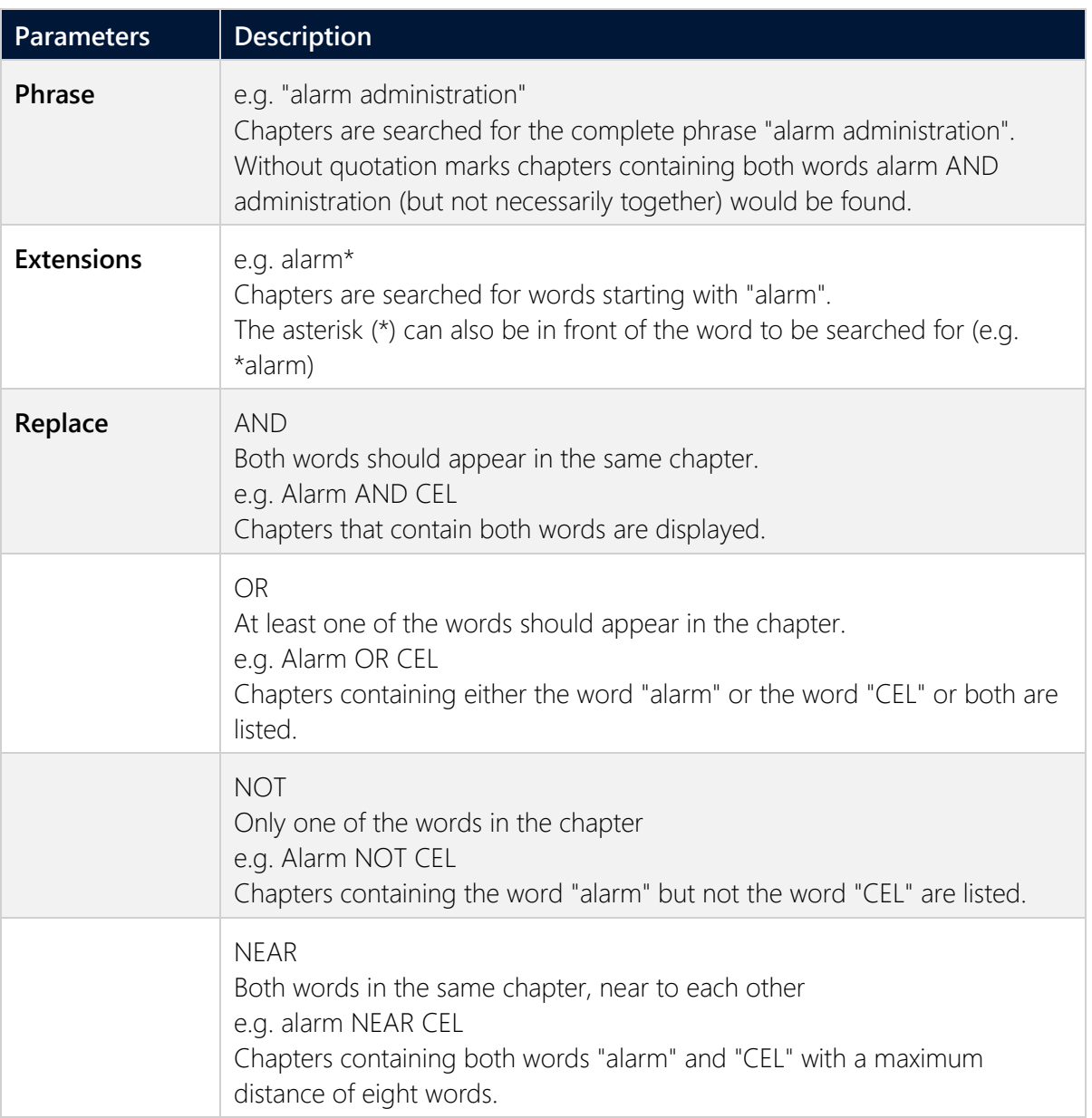